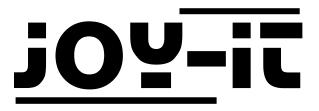

# 5MP Camera for Raspberry Pi

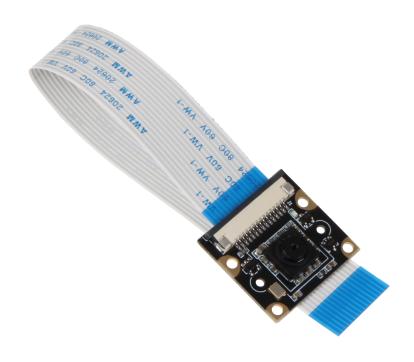

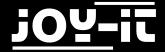

#### Index

- 1. Security- & Data protection information
- 2. Other informations
- 3. Connection
- 4. Installing the system
- 5. Installing the camera
- 6. Using the camera
  - 6.1 Taking pictures
  - 6.2 Taking videos
- 7. Support

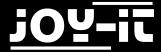

Dear customer, thank you for purchasing our product. Please find our instructions below.

### 1. Security- & Data protection information

- Keep the instructions and notes! If the devices is passed on to third parties, these must be handed out.
- Use this device only for the specific area of application and according to the instructions.
   Always follow the instructions when setting up and using the camera.
   Only this way you can be sure that the device is installed correctly.
   Read the manual completely before using the setup.
- Do not install the device near heat sources like heaters, ovens or refrigenerators.
- Never touch the device with wet hands.
- Protect the device from moisture and rain.

  Never use the device in rain, humid rooms or even in or under water.
- Before using the device, make sure that the available voltage corresponds to the specified voltage.
   Do not deviate from the specified voltage.
- Never touch the power plug with wet hands.
- This device is not a toy. Make sure that no children are playing with the camera.
- The personal rights applicable in Germany and also the right to the use of personal data needs to be respected.
- Make sure that only your own apaerment or property is located in the visible area of the camera.
- Never point the camera at other people's property.
   Also public areas, such as streets and sidewalks in front of the own property may not be filmed.
- As soon as persons are filmed without their knowledge and without their agreement, legal consequences may follow.
- The installation of the camera in the hallway of a rented apartment is only permitted with the written agreement of the owner as well as all tenants.
- Never use the recordings for private investigative calls, e.g. in the case of a break-in.
   If there is any hope of being able to identify possible burglars on the basis of the recordings, you should inform the police immediately.

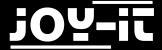

### Other informations

Our information and take-back obligations according to the electronic law (ElektroG)

#### Symbol on electrical and electronical quipment:

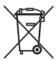

This crossed-out dustbin means that electrical and electronic equipment does not belong in the household waste.

You must hand out the used equipment at a collection point.

Before handing out, old batteries and accumulators, which are not enclosed by the device, needs to be seperated from it.

#### **Return policy:**

As an end user, when you purchase a new device, you can return your old device (which essentially fulfils the same function as the new one purchased from us) for disposal free of charge.

Small devices with no external dimensions larger than 25cm can be delivered in normal household quantities, independent of the purchase of a new device.

#### Possibility of return to our premises during the opening hours:

JOY-iT Europe GmbH, Pascalstr. 8, D-47506 Neukirchen-Vluyn

**Possibility of return in your area:** We will send you a parcel stamp with which you can return the device to us free of charge.

For this purpose, please contact us by mail to Service@joy-it.net or by phone.

#### **Packaging information:**

If you do not have a suitable packaging material or do not wish to use your own, please contact us and we will send you a suitable packaging. Please inform us if your device contains Lilon batteries. In this case, an additional warning sticker must be applied.

#### **Declaration of Conformity**

As the manufacturer, we, the Joy-IT Europe GmbH, declare that our product JT-Cam meets the basic requirements, when used as directed, compliing to the following guidelines:

EMV-Guideline 2014/53/EU & 2014/35/EU, RoHS-Guideline 2011/65/EU

You can request the detailed declaration of conformity from us at the following address: JOY-iT Europe GmbH , Pascalstr. 8, D-47506 Neukirchen-Vluyn or by mail service@joy-it.net

13.07.2017 Yue Yang Executive Manager

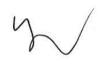

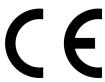

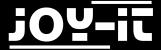

# 3. Connection

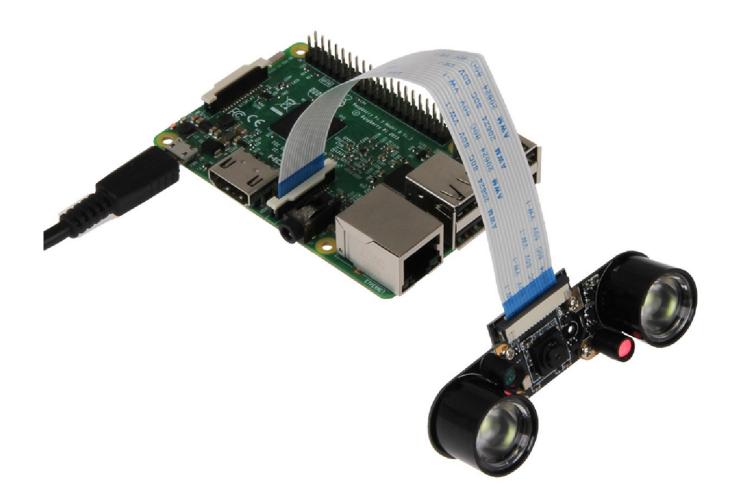

Connect the camera module, as seen in the image, with the shipped ribbon cable to the CSI interface of your Raspberry Pi.

Connecting the camera with its CSI interface is suitable.

No other connection is needed.

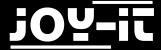

# 4. Installing the system

You can skip this step if you are already using the latest Raspbian software on your Raspberry Pi. If not, please continue with the following instruction.

Install the latest Raspbian-System-Image to your SD-Card. You can download the image <a href="here">here</a>.

You can transfer the image to your SD card with a suitable program (e.g. Etcher).

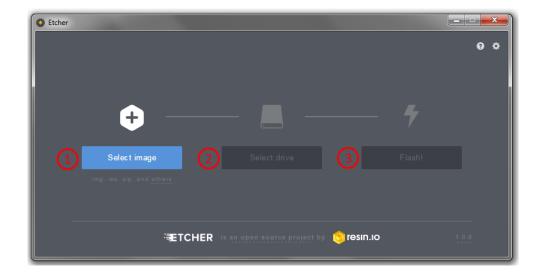

After the transfer is complete, you can insert the SD card into your Raspberry Pi and boot the system.

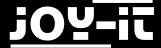

### 5. Installing the camera

Open up a terminal window and start the Raspberry Pis configuration menu by entering the following command:

```
sudo raspi-config
```

In the now opened configuration menu, navigate to the *Advanced Options* menu. Choose the *Camera* option and activate it.

```
Raspberry Pi Software Configuration Tool (raspi-config) -
1 Change User Password
                                   Change password for the default use
2 Hostname
                                   Set the visible name for this Pi on
3 Boot Options
                                   Configure options for start-up
4 Localisation Options
                                   Set up language and regional settin
6 Overclock
                                  Configure overclocking for your Pi
7 Advanced Options
                                   Configure advanced settings
                                   Update this tool to the latest vers
8 Update
9 About raspi-config
                                   Information about this configuratio
                  <Select>
                                                <Finish>
```

```
Raspberry Pi Software Configuration Tool (raspi-config) |-
P2 SSH
                                       Enable/Disable remote command line
                                       Enable/Disable graphical remote acc
P3 VNC
P4 SPI
                                       Enable/Disable automatic loading of Enable/Disable automatic loading of
P5 I2C
                                       Enable/Disable shell and kernel mes
P6 Serial
P7 1-Wire
                                       Enable/Disable one-wire interface
P8 Remote GPI0
                                       Enable/Disable remote access to GPI
                    <Select>
                                                      <Back>
```

Afterwards, you can exit the menu with the *Finish* option and reboot your Raspberry Pi.

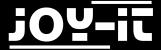

# 6. Using the camera

### 6.1 Taking photos

To take pictures, you can use the following console command:

```
raspistill -o image.jpg
```

The image will be saved in the user directory (/home/pi) named image.jpg.

### 6.2 Taking videos

You can take videos with the following command:

```
Raspivid -o video.h264 -t 10000
```

The command "-t 1000" defines how long the video is taken. In this case, the video is captured for 10 seconds.

The video will be saved in the user directory (/home/pi) named video.h264.

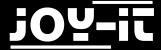

## 7. Support

We also support you after your purchase.

If there are any questions left or if you encounter any problems, please feel free to contact us by mail, phone or by our ticket-supportsystem on our website.

Mail: service@joy-it.net

Ticket-System: <a href="http://support.joy-it.net">http://support.joy-it.net</a>

Phone: +49 (0)2845 98469 - 66 (11- 18 Uhr)

Please visit our website for more informations:

www.joy-it.net